# **Overview on the UI Design Capabilities**

Next to being able to use xUML UI to create rather complex layouts, the styling of the look and feel is the next step after the layout is set. The following chapters will introduce themes and possibilities to implement corporate designs and standards in a fast way.

### <span id="page-0-0"></span>Built-in Themes

The Builder offers a variety of predefined themes which can be chosen of. Theme **pas-blue** is designed to integrate best into the Scheer PAS environment.

The following themes are an excerpt to give an impression of what is available.

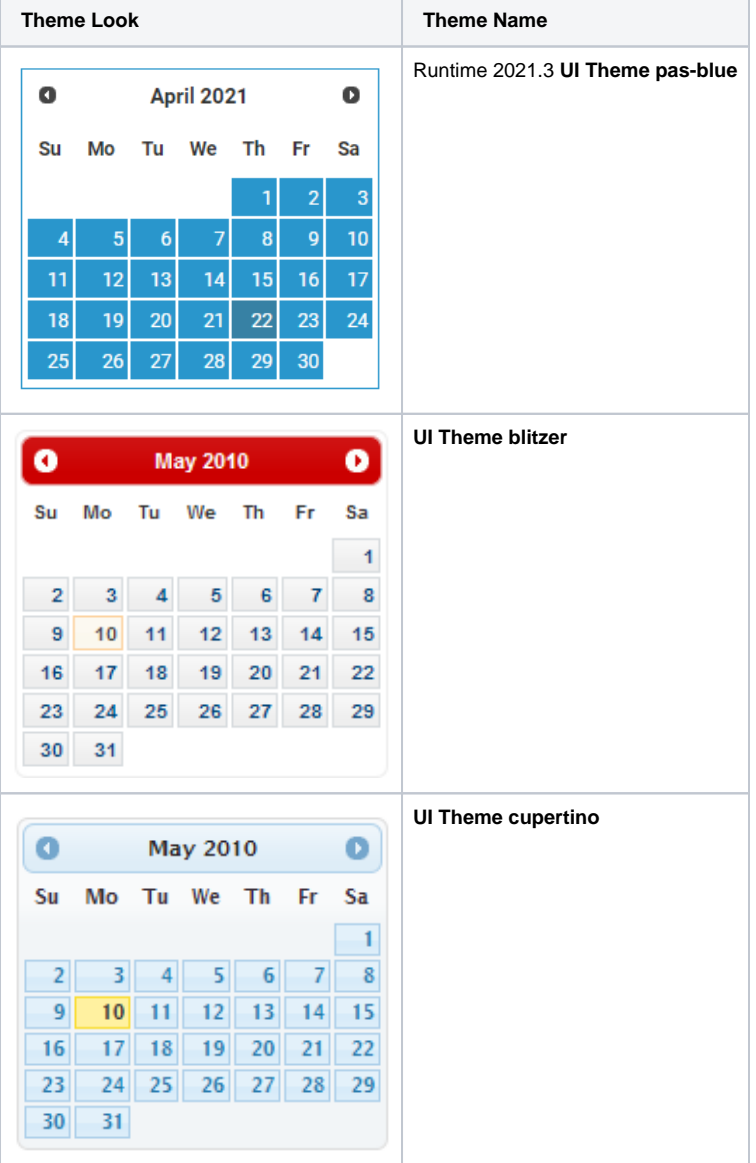

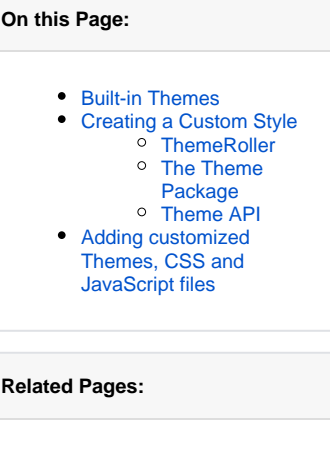

- [Overview on the Used Web](https://doc.scheer-pas.com/display/BRIDGE/Overview+on+the+Used+Web+2.0+Components)  [2.0 Components](https://doc.scheer-pas.com/display/BRIDGE/Overview+on+the+Used+Web+2.0+Components) • Overview on the Used
- [Frameworks](https://doc.scheer-pas.com/display/BRIDGE/Overview+on+the+Used+Frameworks) [Overview on the Generated](https://doc.scheer-pas.com/display/BRIDGE/Overview+on+the+Generated+Browser+Code+Elements)
- [Browser Code Elements](https://doc.scheer-pas.com/display/BRIDGE/Overview+on+the+Generated+Browser+Code+Elements) • Debugging Custom
- [JavaScript Functions](https://doc.scheer-pas.com/display/BRIDGE/Debugging+Custom+JavaScript+Functions) • Optimizing Generated
- [JavaScript](https://doc.scheer-pas.com/display/BRIDGE/Optimizing+Generated+JavaScript)

#### **Related Documentation:**

[JQuery Documentation:](https://api.jqueryui.com/category/theming/)  **[Theming](https://api.jqueryui.com/category/theming/)** 

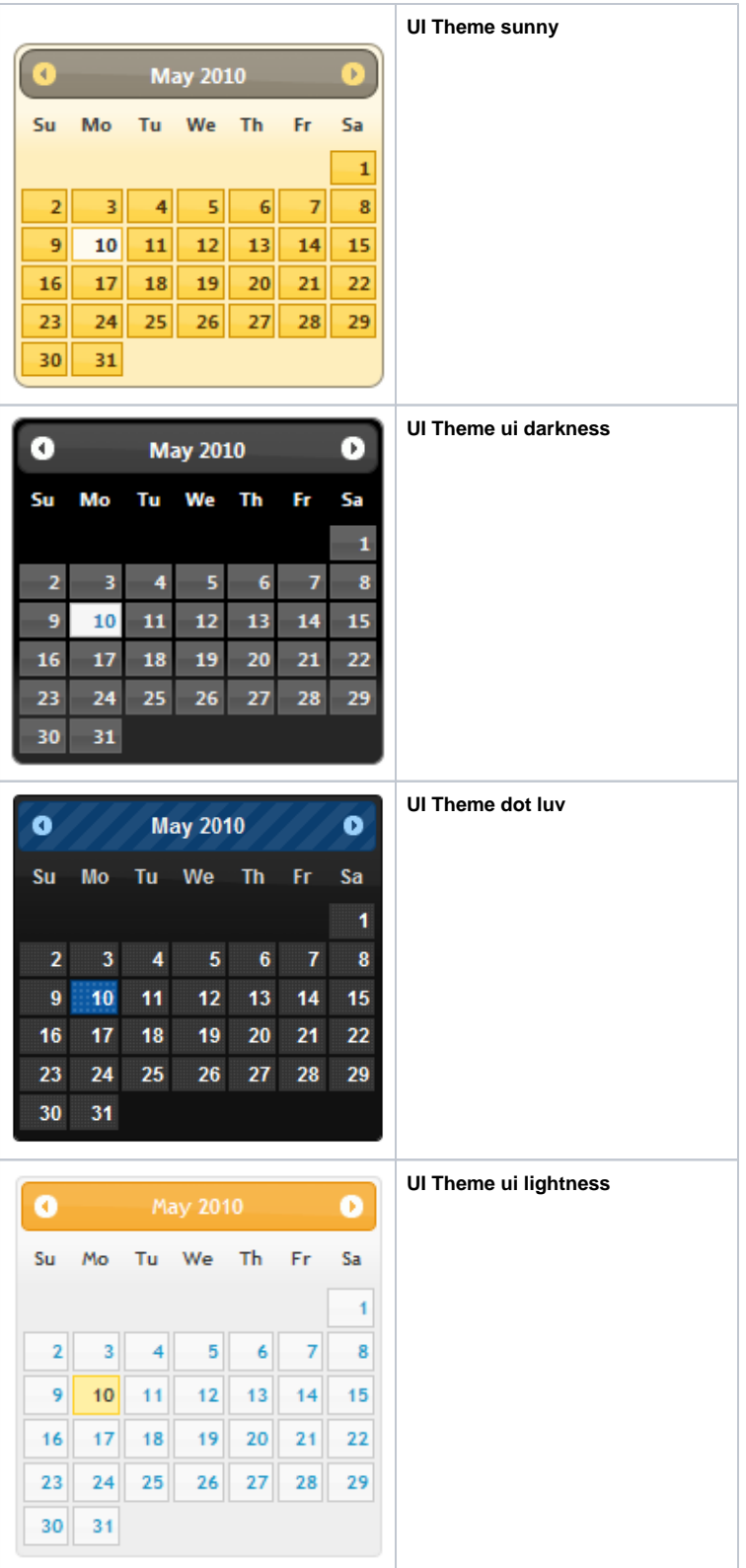

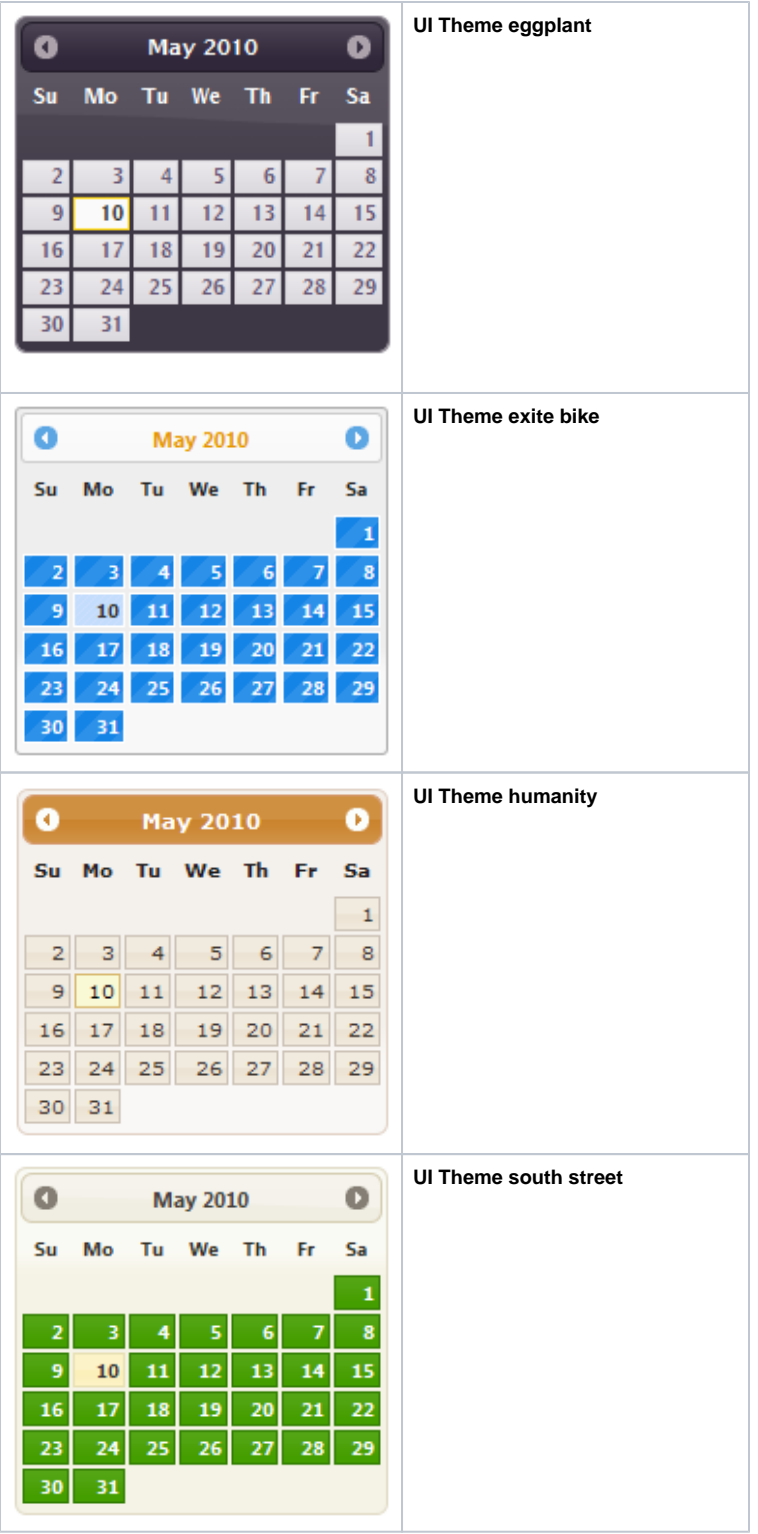

## <span id="page-2-0"></span>Creating a Custom Style

Next to the predefined and built-in themes it is often needed to create the own look and feel to match with corporate style guides. There are two ways of amending themes: directly edit an existing theme's CSS classes or use the ThemeRoller offered online by jQuery.

#### <span id="page-2-1"></span>**ThemeRoller**

ThemeRoller is an online tool not only to browse the different default jQuery themes but also to visually build a theme. The ThemeRoller online tool is accessible via<http://jqueryui.com/themeroller>.

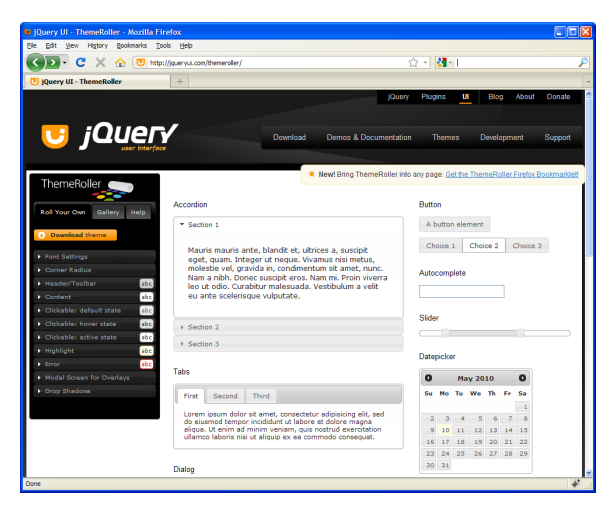

To create a unique and customized jQuery UI Theme, use the component navigation (**Roll Your Own**) located on the left of the screen as shown in the figure above. The parameters are grouped into topics e. g. **Content** or **Header/Toolbar**. By unfolding each group, the parameters become available for editing.

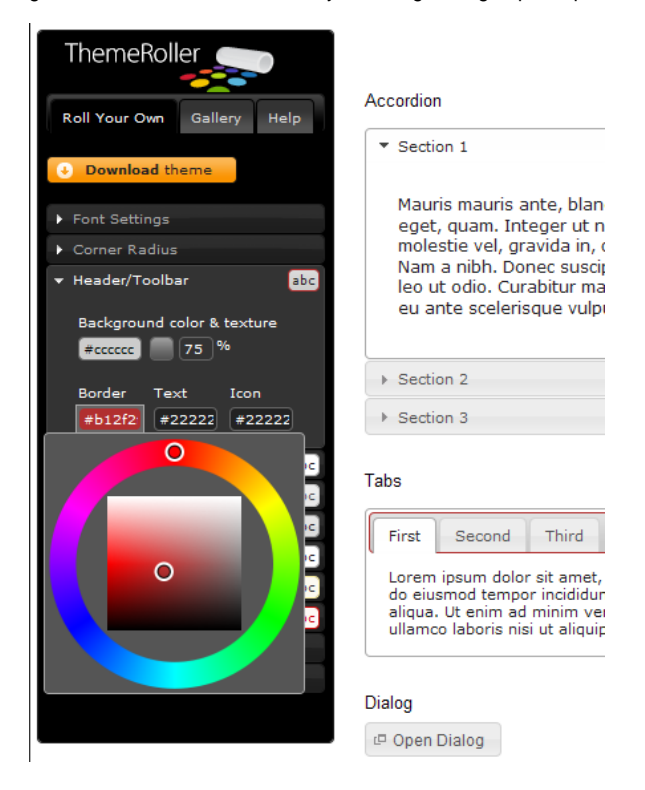

All the changes that are made to the parameters in the editing tree will be shown in real time within the content area of ThemeRoller. In the figure above, the Tabs border was changed to red. When the necessary amendments are done, a simple click on the **Download Theme** button will proceed to the download section of ThemeRoller.

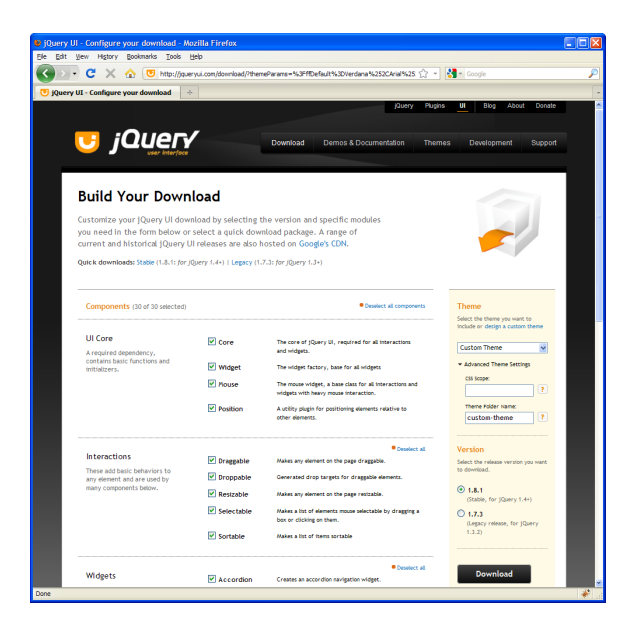

The Download Section of ThemeRoller allows to select each theme section separately to optimize the size of the theme e.g. the effect shake is not needed for user interface elements and does not need to be included. After de/selecting the components contents press the **Download** button to start the download of the custom theme file (jquery-ui-1.8.1.custom.zip). For the download make sure the **Custom Theme** is selected as well as the jQuery **version 1.8.1**. The optional Advanced Theme Settings can be used to change the theme folder name or define a scope on which the theme should have an effect on.

It is essential to know, that the settings within ThemeRoller are not saved and are lost after closing the browser window.

#### <span id="page-4-0"></span>The Theme Package

The downloaded theme archive contains all the CSS, images and JavaScript files as well as a development package containing examples and documentation.

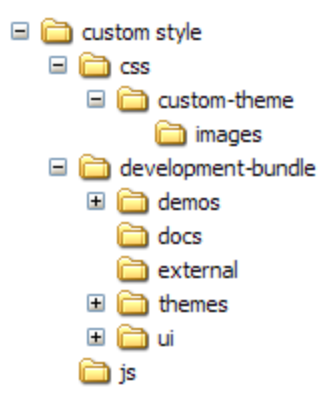

Within the folder structure there are the following files:

**/custom style/css/custom-theme/jquery-ui-1.8.1.custom.css** This file holds all css classes defining the theme and which can be amended. Some classes also have image references to icon sets and other images which should be placed within the **ima ges** sub-directory. Just changing the look and feel only requires doing amendments within this file and the images. For a description of the Theme css class API refer to the next chapter. **/custom styles/js/jquery-1.4.2.min.js**

The jQuery library. The content of this file is compressed and optimized JavaScript code and is **i gnored**.

<span id="page-4-1"></span>Theme API

jQuery offers next to the pre-defined themes and the ability to use ThemeRoller as a visual tool to create custom themes an API to its jQuery UI framework which enables more technically oriented designers to implement their own designs in pure CSS and JavaScript to e.g. add additional missing features not available in jQuery.

The jQuery UI framework API is straight forward and compact. The following list gives an overview description of the CSS classes which can be overridden. Knowledge of CSS is required.

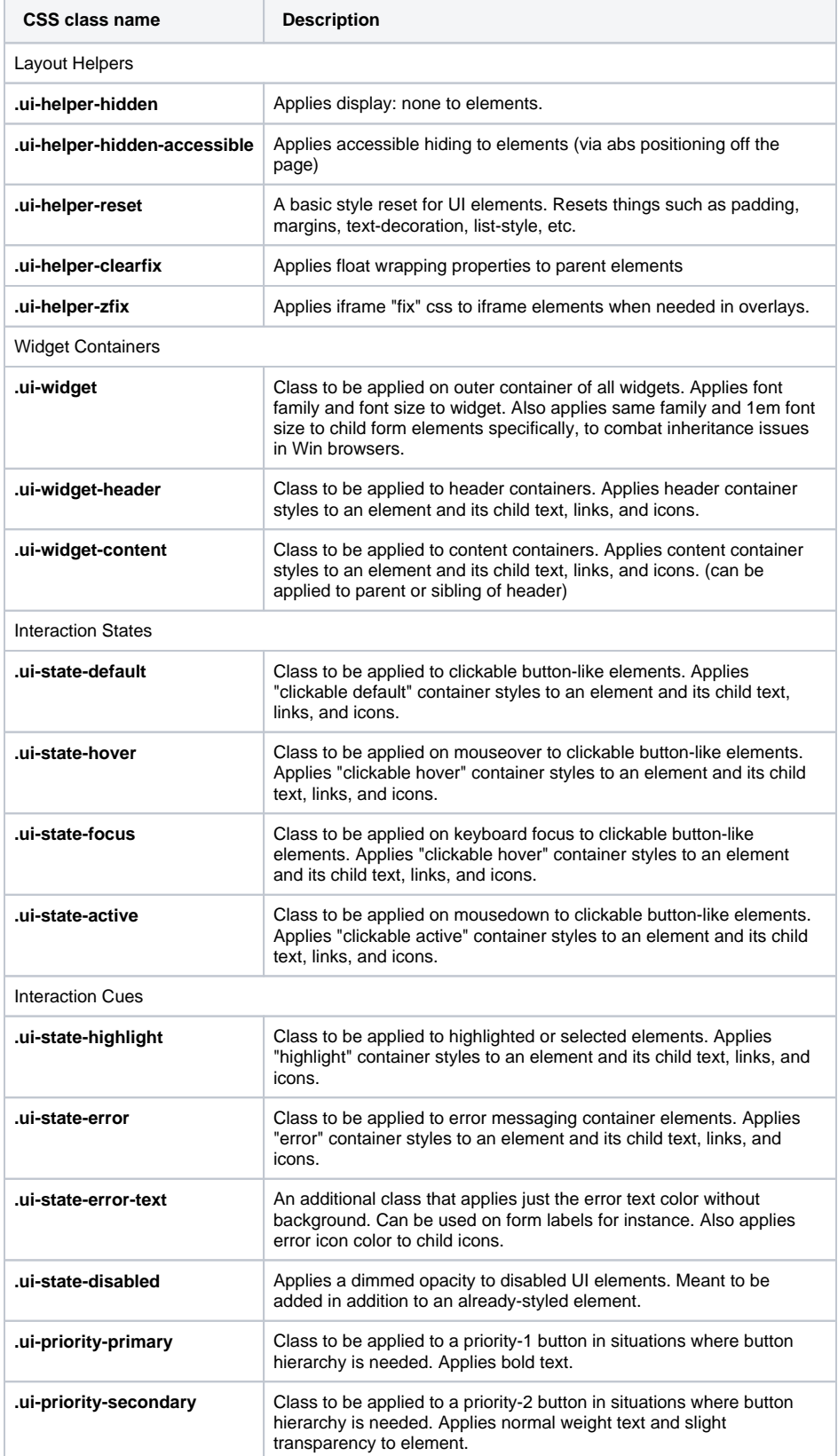

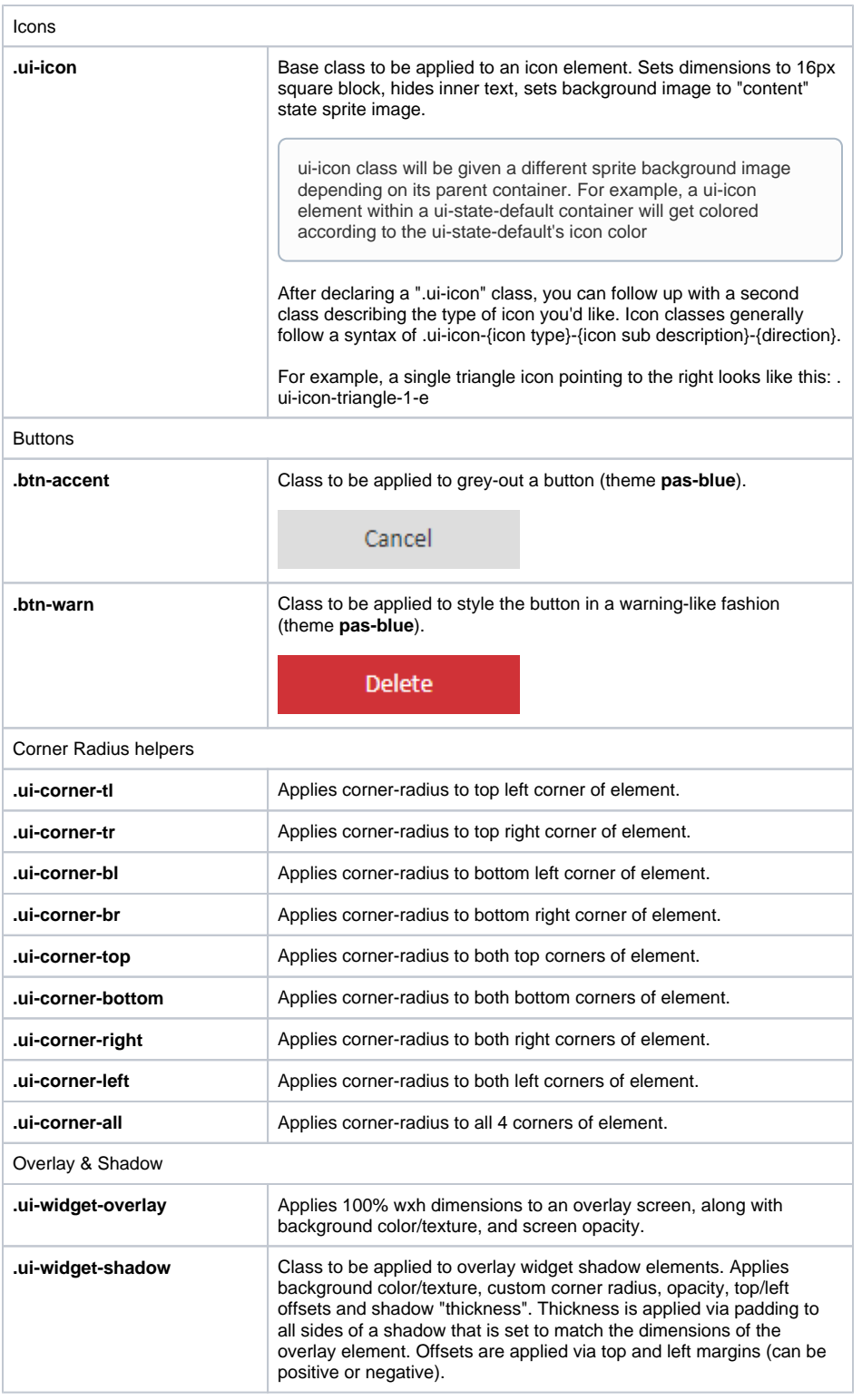

For more detailed information refer to the [JQuery documentation](https://api.jqueryui.com/category/theming/).

### <span id="page-6-0"></span>Adding customized Themes, CSS and JavaScript files

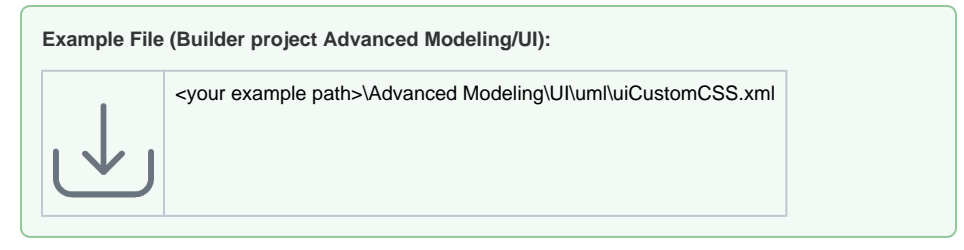

Customized jQuery Themes, CSS and the JavaScript files need to be imported using the Resource Importer. The resources will be added according to the type that is selected within the Resource Importers wizard.